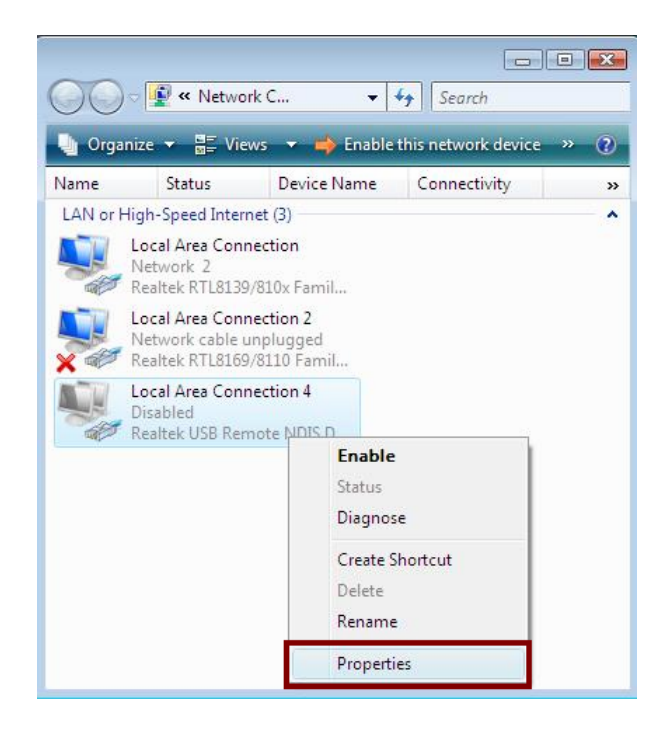

**Step 5:** Select **Internet Protocol Version 4 (TCP/IPv4)** then click **Properties**:

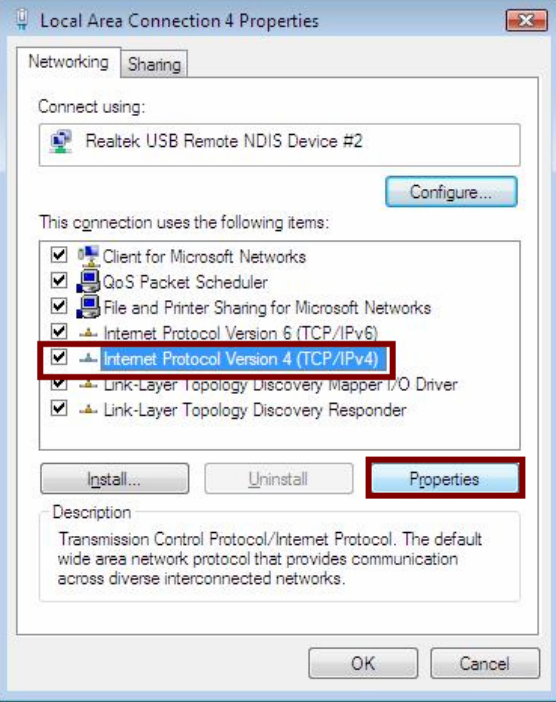

## **Configure IP address Automatically**:

**Step 6:** Select **Obtain an IP address automatically** and **Obtain DNS server address automatically**. Click **OK** to finish the configuration.

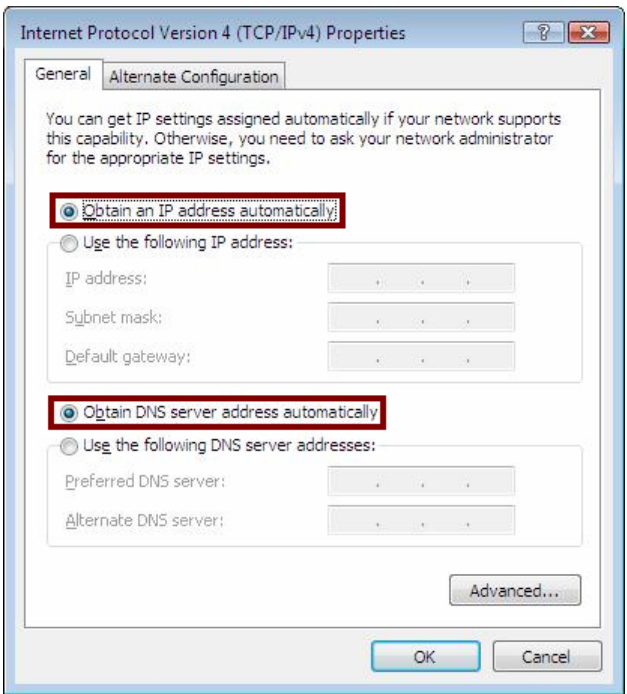

## **Configure IP Address Manually**:

**Step 7:** Select **Use the following IP address** and **Use the following DNS server addresses**.

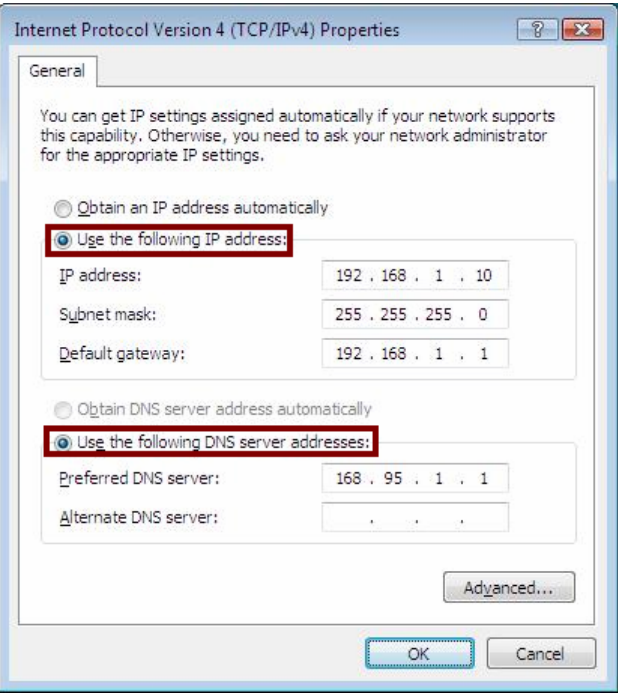

**IP address**: Fill in IP address 192.168.1.x (x is a number between 2 to 254).

 **Subnet mask**: Default value is 255.255.255.0. **Default gateway**: Default value is 192.168.1.1. **Preferred DNS server**: Fill in preferred DNS server IP address. **Alternate DNS server**: Fill in alternate DNS server IP address.

You can use ping command under DOS prompt to check if you have setup TCP/IP protocol correctly and if your computer has successfully connected to this router.

1) Type **ping 192.168.1.1** under DOS prompt and the following messages will appear:

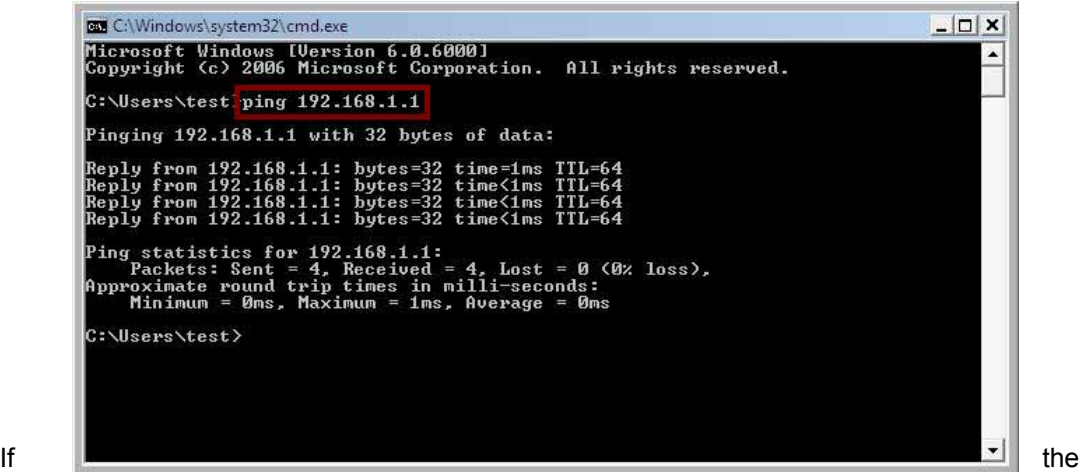

communication link between your computer and router is not setup correctly, after you type **ping 192.168.1.1** under DOS prompt following messages will appear:

Pinging 192.168.1.1 with 32 bytes of data:

Request timed out.

Request timed out.

Request timed out.

This failure might be caused by cable issue or something wrong in configuration procedure.

#### **For Windows 7**

**Step 1:** Click **Start** then select **Control Panel**.

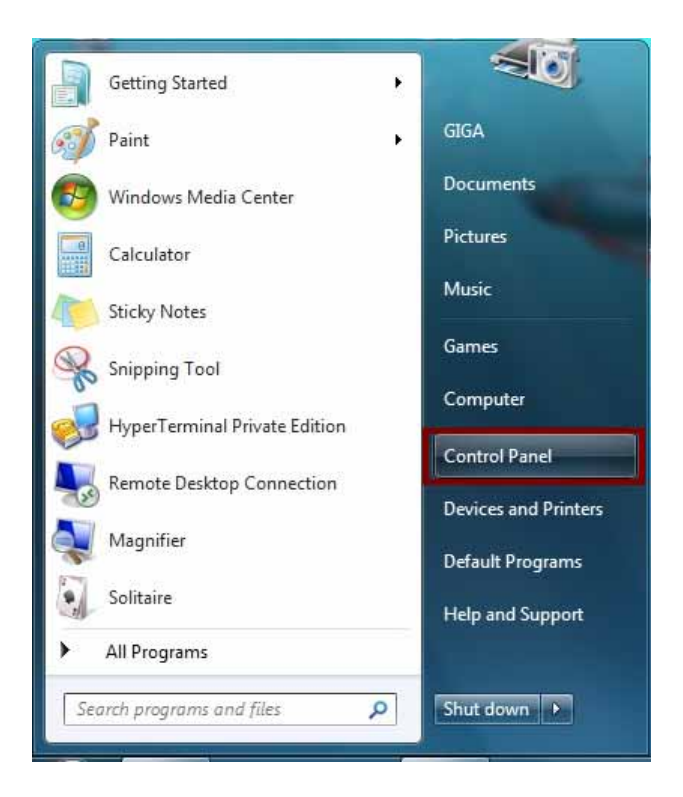

**Step 2:** Double-click **Network and Sharing Center** icon.

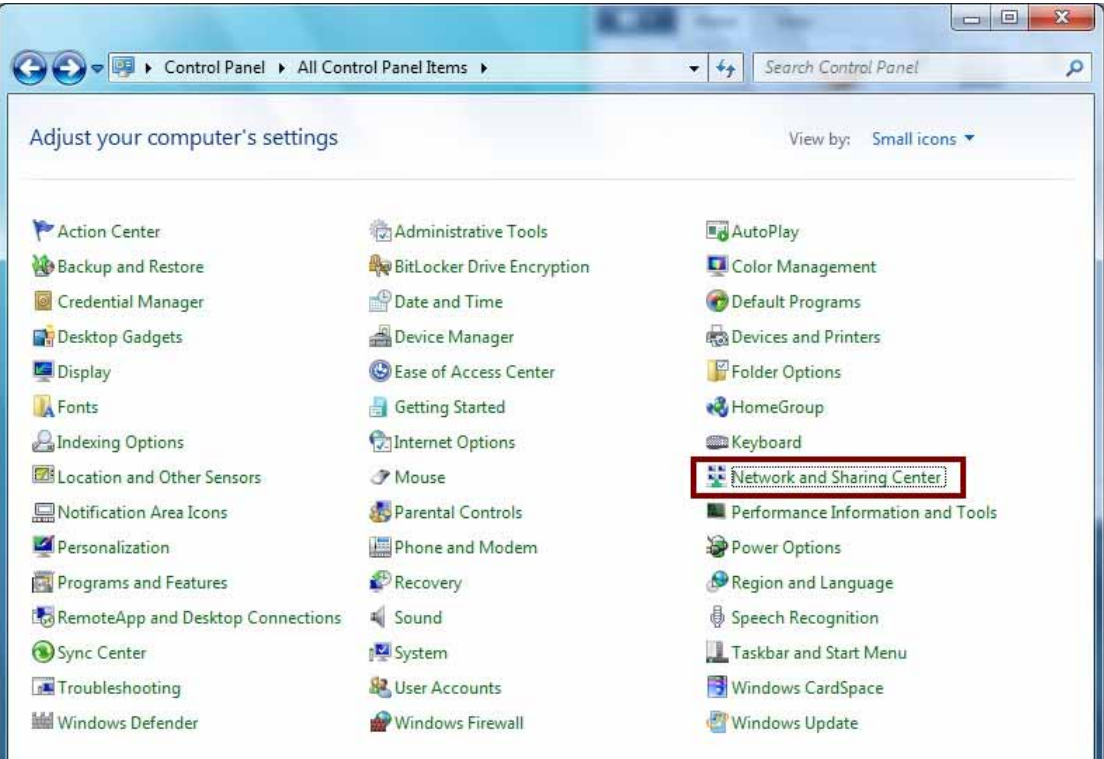

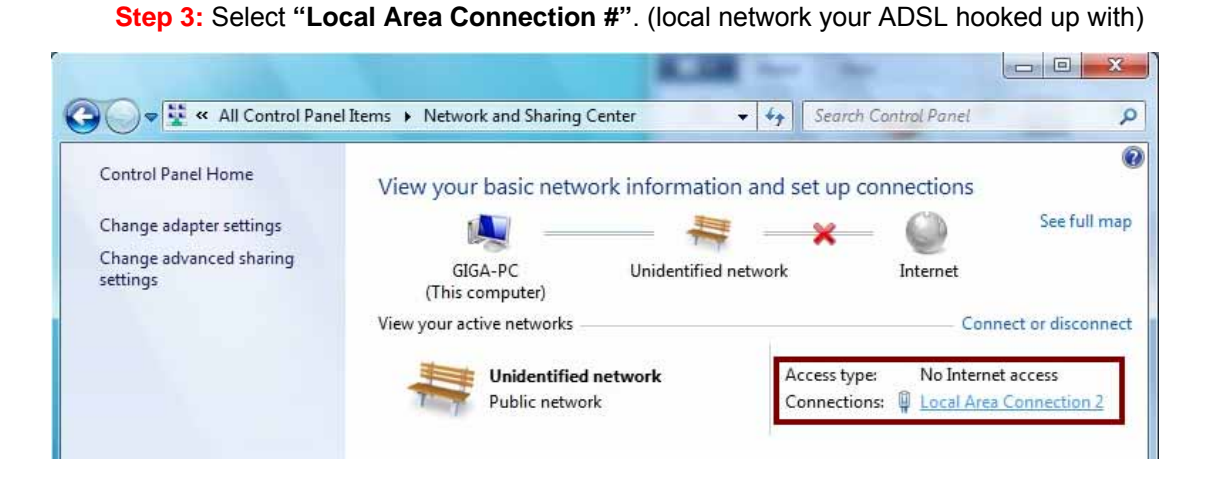

### **Step 4:** Select **Properties**:

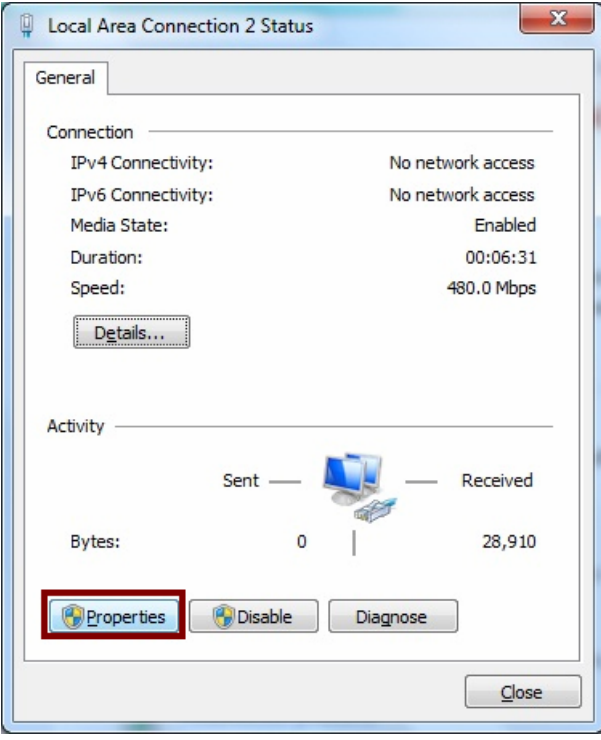

**Step 5:** Select **Internet Protocol Version 4 (TCP/IPv4)** then click **Properties**:

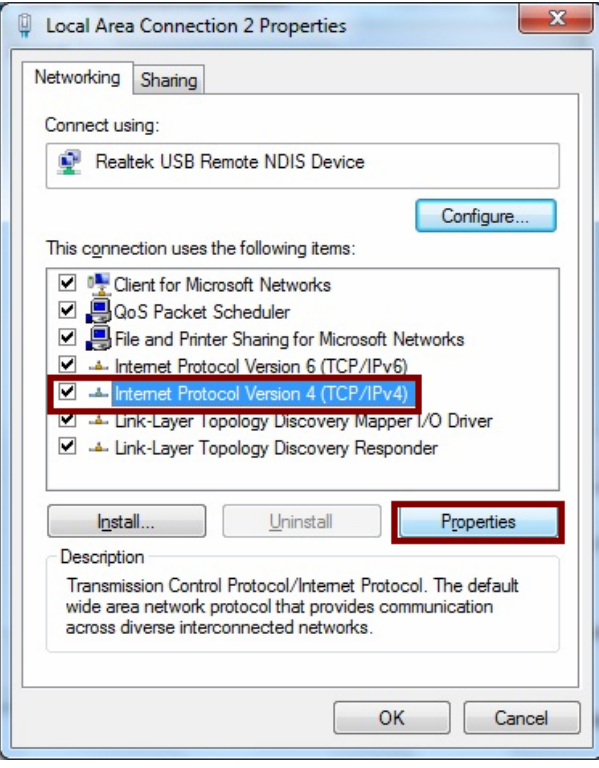

## **Configure IP address Automatically**:

**Step 6:** Select **Obtain an IP address automatically** and **Obtain DNS server address automatically**. Click **OK** to finish the configuration.

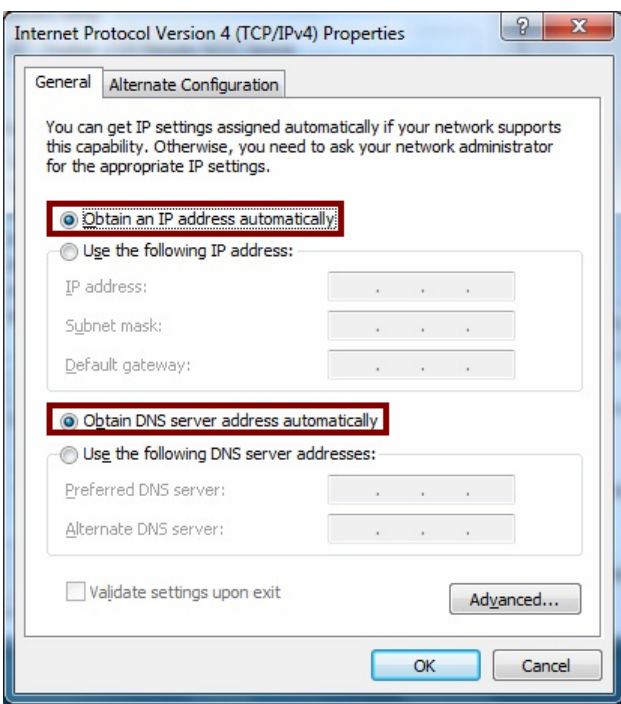

### **Configure IP Address Manually**:

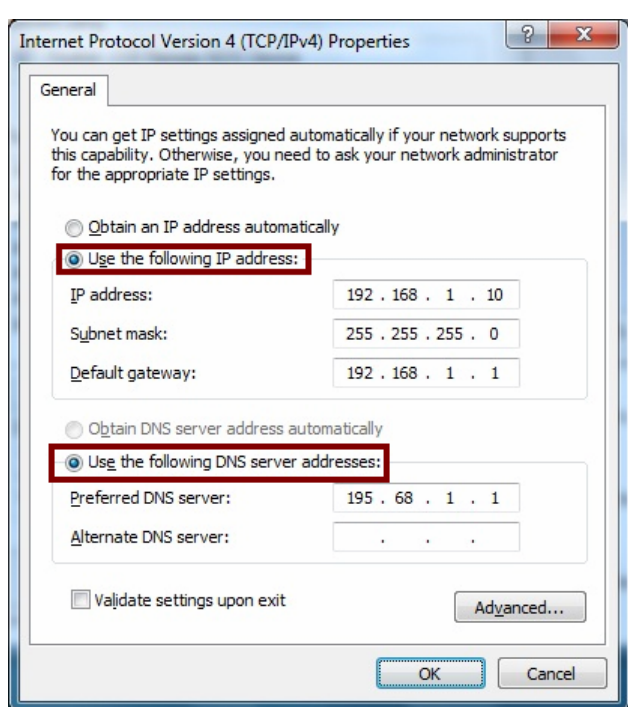

**Step 7:** Select **Use the following IP address** and **Use the following DNS server addresses**.

**IP address**: Fill in IP address 192.168.1.x (x is a number between 2 to 254).

**Subnet mask**: Default value is 255.255.255.0.

**Default gateway**: Default value is 192.168.1.1.

**Preferred DNS server**: Fill in preferred DNS server IP address.

**Alternate DNS server**: Fill in alternate DNS server IP address.

You can use ping command under DOS prompt to check if you have setup TCP/IP protocol correctly and if your computer has successfully connected to this router.

1) Type **ping 192.168.1.1** under DOS prompt and the following messages will appear:

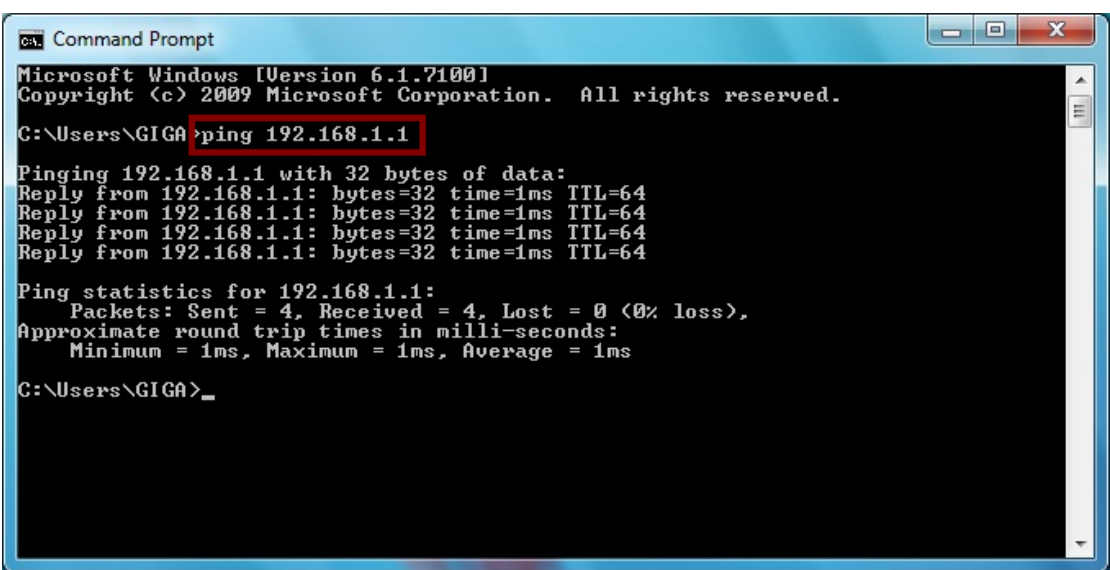

If the communication link between your computer and router is not setup correctly, after you type **ping 192.168.1.1** under DOS prompt following messages will appear:

Pinging 192.168.1.1 with 32 bytes of data:

Request timed out.

Request timed out.

Request timed out.

This failure might be caused by cable issue or something wrong in configuration procedure.

# **4. Configure Wireless LAN ADSL2+ Router via HTML Interface**

Wireless LAN ADSL2+ Router supports a Web-based (HTML) GUI to allow users to configure Router setting via Web browser.

## **4.1 Login**

- 1) Launch the Web browser.
- 2) Enter the default IP address **http://192.168.1.1**

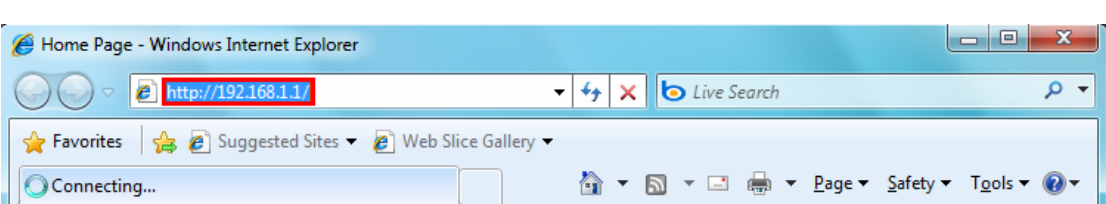

3) Entry of the username and password will be displayed. Enter the default **login** 

**User Name** and **Password** as **admin** and **admin**.

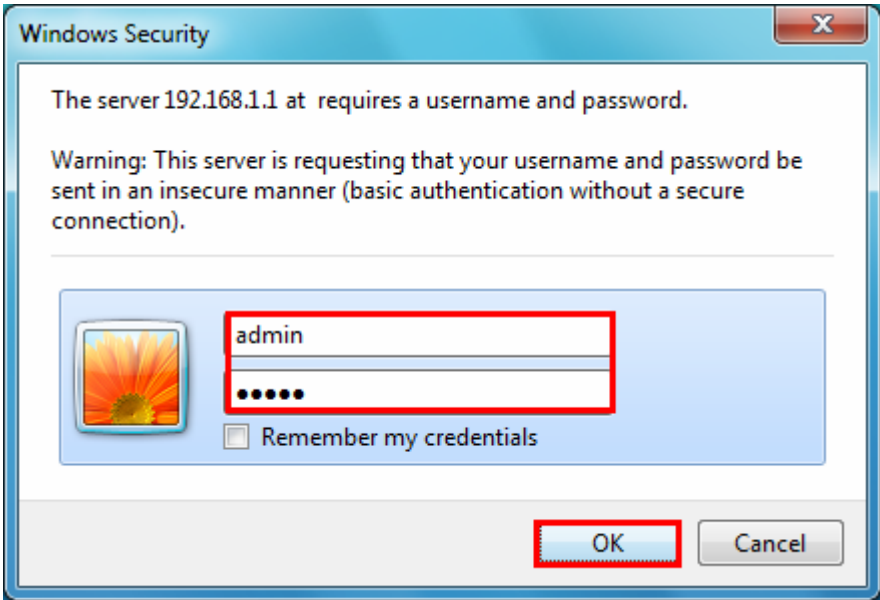

The main webpage will be displayed as below:

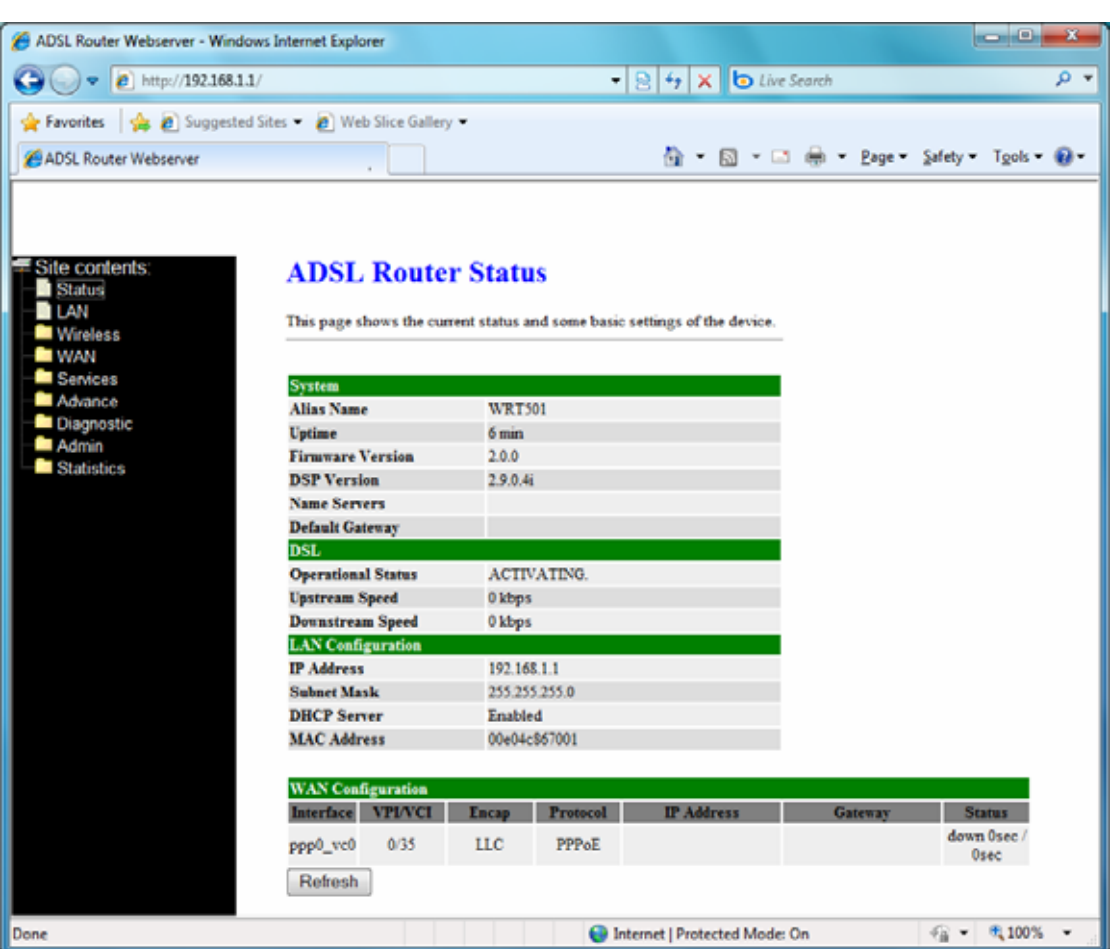

## **4.2 Status**

This page displays the ADSL router's current status and settings. Click "**Refresh**" button to update the status.

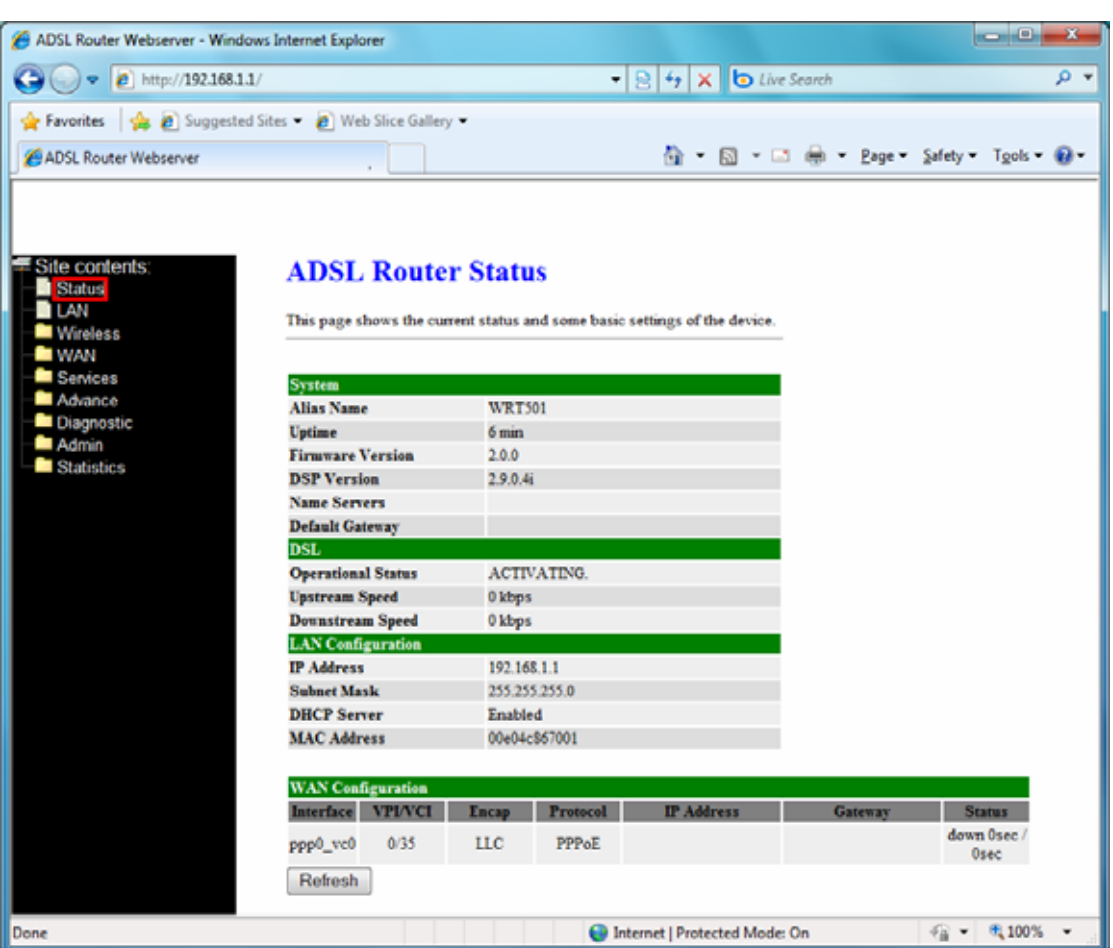

## **4.3 LAN**

This page shows the current setting or LAN interface. You can set IP address and subnet mask for LAN interface in this page.

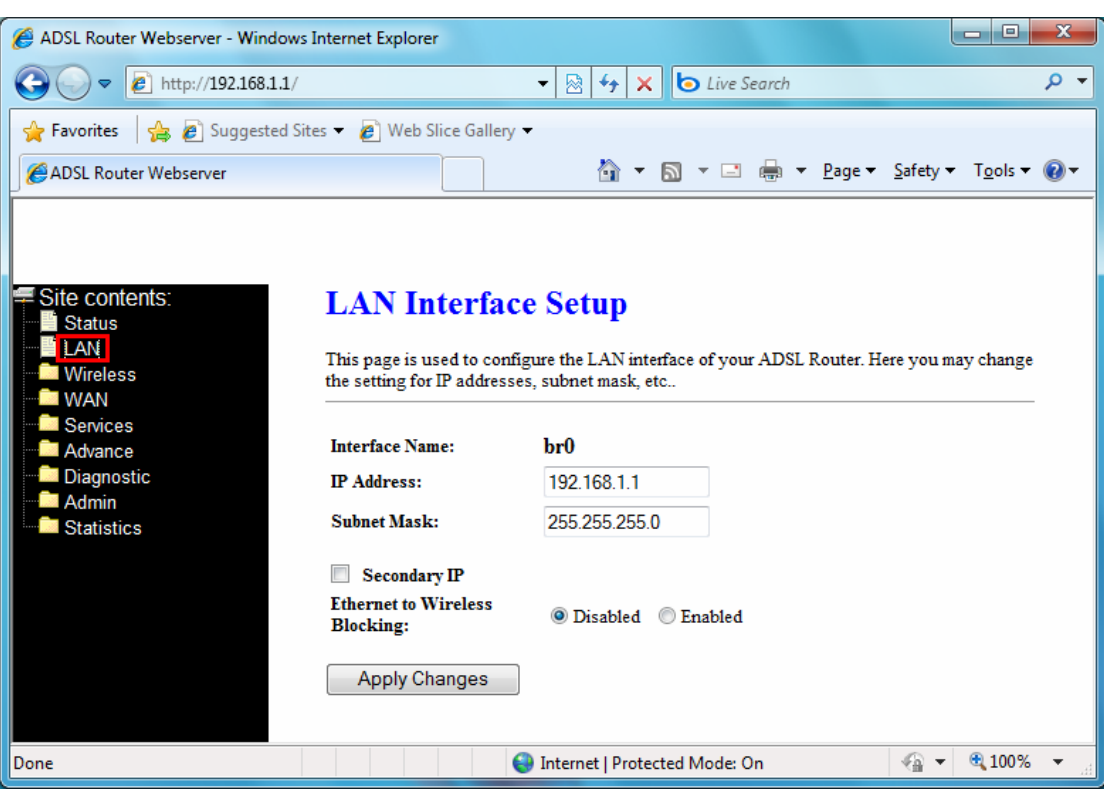

**IP Address --** The IP Address which your LAN hosts use to identify the device's LAN port.

**Subnet Mask --** LAN Subnet mask.

**Apply Change** -- Click to save the setting to the configuration. New parameters will take effect after save into flash memory and reboot the system.

## **4.4 Wireless**

## **4.4.1 Basic Settings**

This page is used to configure the parameters for wireless LAN clients who may connect to your Access Point. Here you may change wireless encryption settings as well as wireless network parameters.

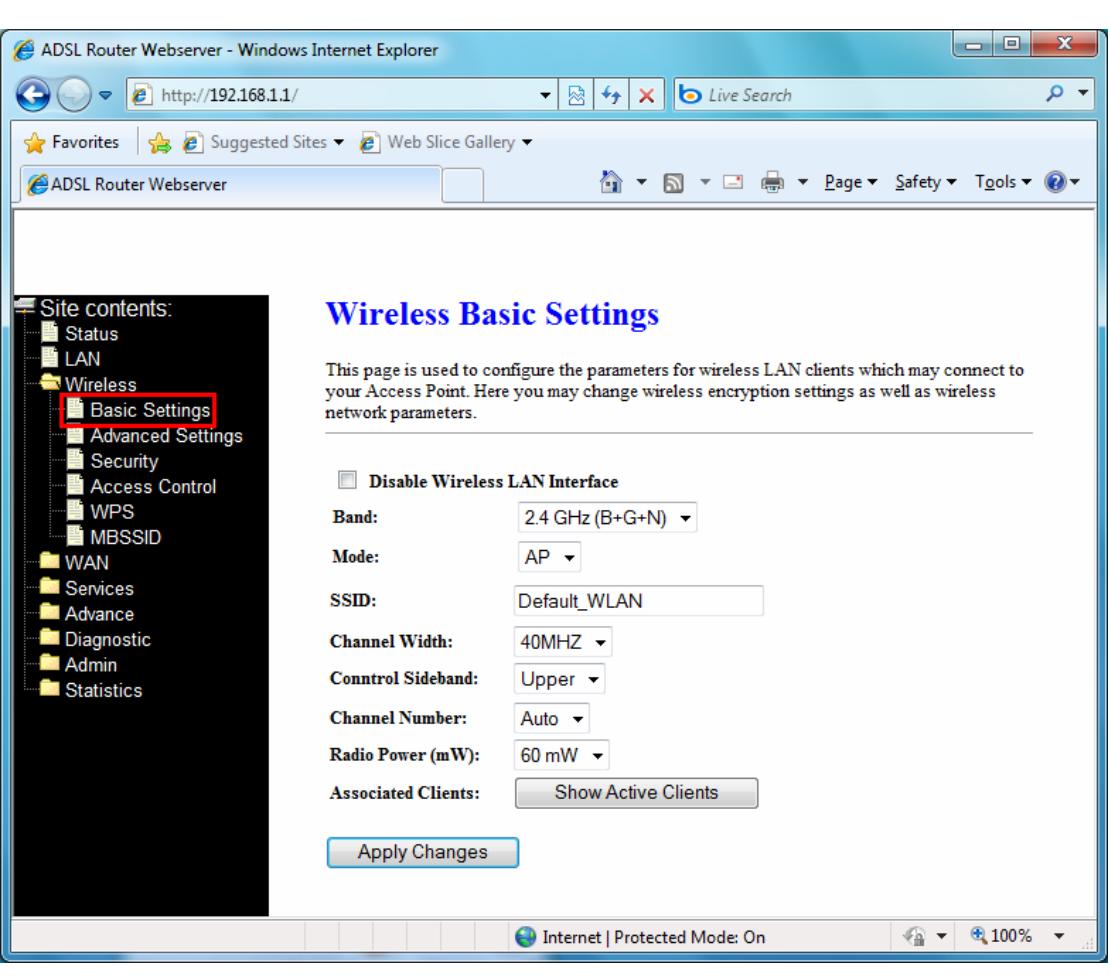

**Band:** This is the range of frequencies the gateway will use to communicate with your wireless devices. As you're looking for products in stores or on the Internet, you might notice that you can choose equipment that supports six different wireless networking technologies: 2.4 GHz(B), 2.4 GHz(G), 2.4 GHz(B+G), 2.4 GHz(N), 2.4 GHz(G+N), and 2.4 GHz(B+G+N).

**Mode:** Default set to **AP** mode.

**SSID:** Specify the network name. Each Wireless LAN network uses a unique Network Name to identify the network. This name is called the Service Set Identifier (SSID). When you set up your wireless adapter, you specify the SSID. If you want to connect to an existing network, you must use the make up your own name and use it on each computer. The name can be up to 20 characters long and contain letters and numbers.

**Channel Width**: There have 2 options – 20MHZ and 40 MHZ

**Control Sideband:** Specify if the extension channel should be in the **Upper** or **Lower** sideband.

**Channel Number:** Sets the channel on which the gateway operates.

**Radio Power (mW):** A milliwatt (mW) is also a unit of power. To put it simply, a milliwatt is 1/1,000 of a watt. The reason you need to be concerned with milliwatts is because most of the

802.11 equipment that you will be using transmits at power levels between 1 and 100 mW **Associated Clients:** This table shows MAC address, transmission, reception packet counters and encrypted status for each associated wireless clients.

#### **4.4.2 Advanced Settings**

These settings are only for more technically advanced users who have a sufficient knowledge about wireless LAN. These settings should not be changed unless you know what effect the change will have on your Access Point.

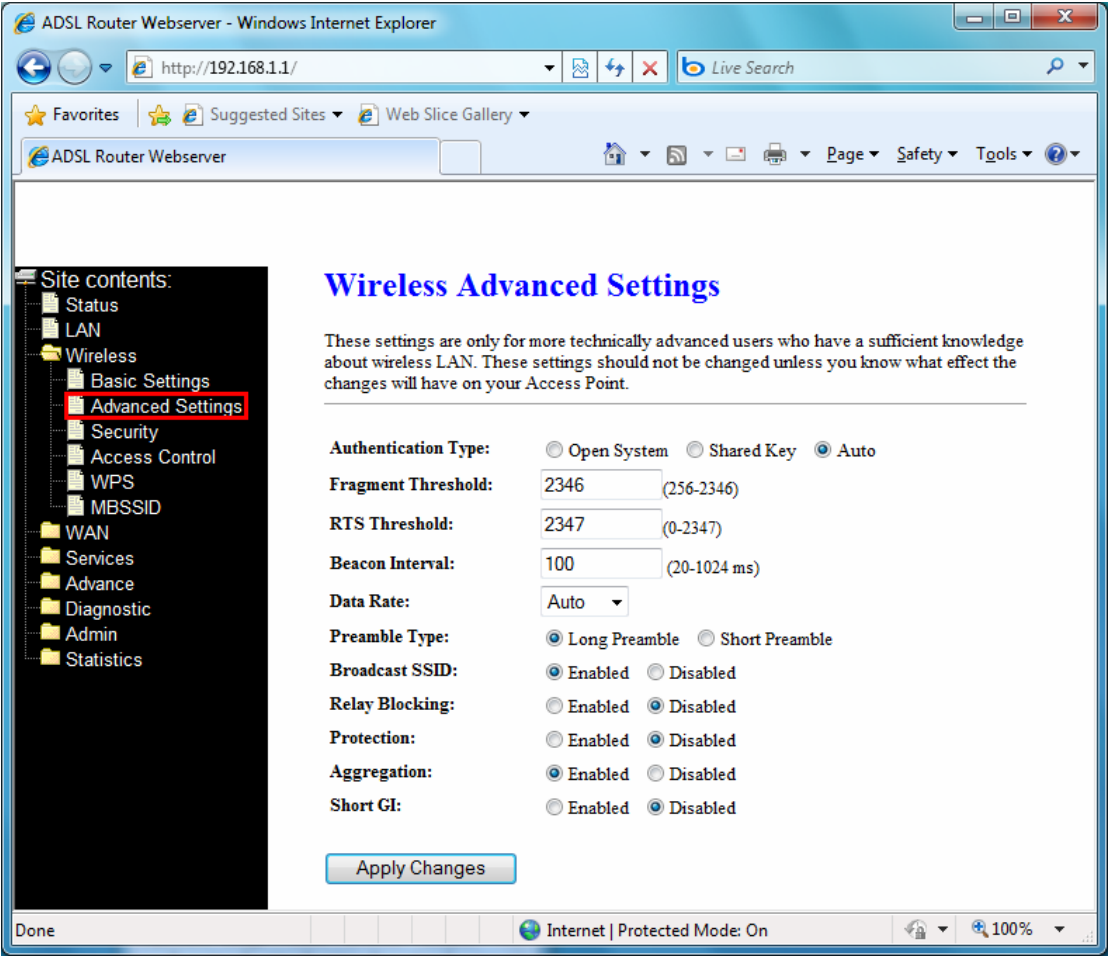

**Authentication Type:** There has 3 types – Open System, Shared Key, and Auto

**Fragment Threshold:** Fragmentation Threshold sets the frame size of incoming messages (ranging from 256 to 2346 bytes) used as fragmentation boundary. If the frame size is too big, the heavy interference affects transmission reliability. If the frame size is too small, it decreases transmission efficiency. Default setting is 2346.

**RTS Threshold:** Lower the signal RTS (Request To Send) to promote the transmission efficiency in condition of noisy environment or too many clients. Default setting is 2347.

**Beacon Interval:** Beacon Interval means the period of time between one beacon and the next

one. The default value is 100 (the unit is millisecond, or 1/1000 second). Lower the Beacon Interval to improve transmission performance in unstable environment or for roaming clients, but it will be power consuming.

**Data Rate:** Set the wireless data transfer rate to a certain value. Since most of wireless devices will negotiate with each other and pick a proper data transfer rate automatically, it's not necessary to change this value unless you know what will happen after change the value. [Auto] is recommended to maximize performance.

**Preamble type:** Preamble is the first sub field of PPDU, which is the appropriate frame format for transmission to PHY (Physical layer). There are two options, Short Preamble and Long Preamble.

**Short GI:** Using a short (400ns) guard interval can increase throughput. However, it can also increase error rate in some installations, due to increased sensitivity to radio-frequency reflections

#### **4.4.3 Security**

This page allows you setup the wireless security. Turn on WEP or WPA by using Encryption Keys could prevent any unauthorized access to your wireless network.

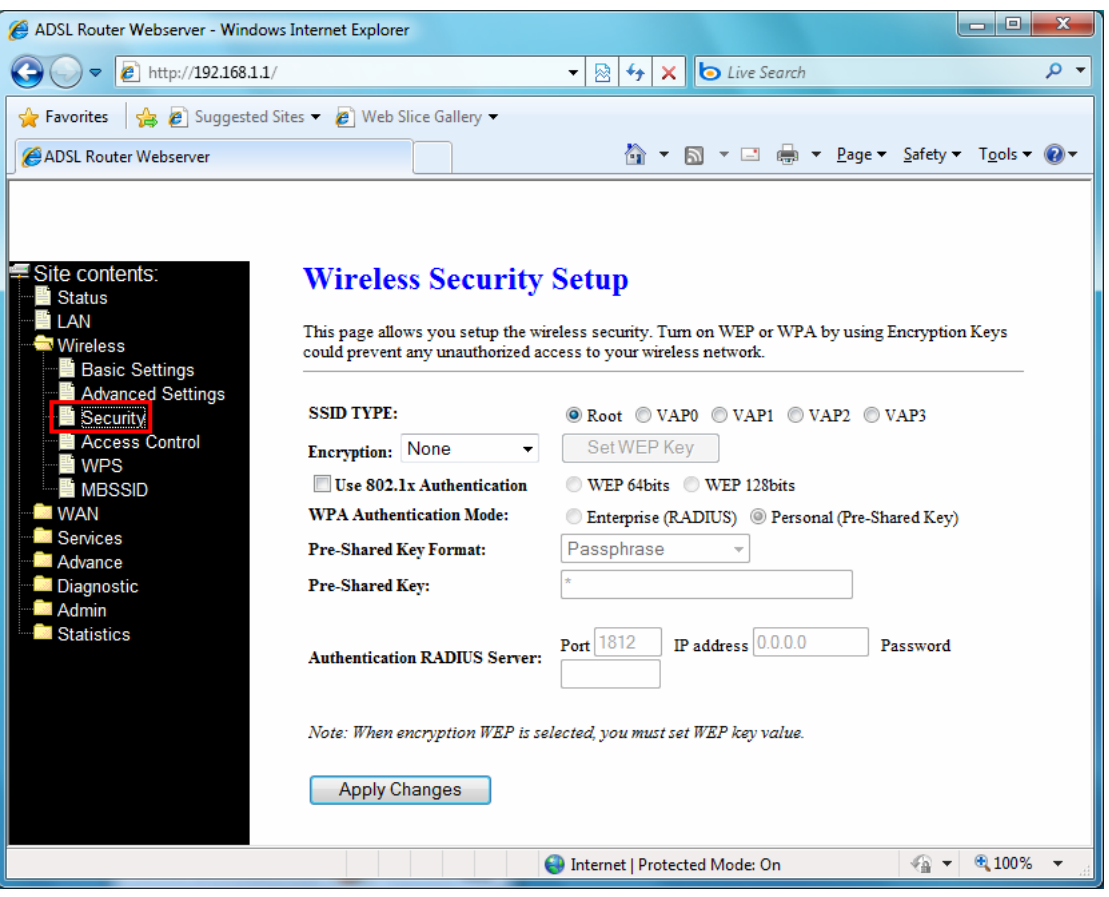

**Encryption:** There have 4 encryption options – WEP, WAP (TKIP), WPA2(AES), and WPA2 Mixed.

**WPA authentication mode:** WPA operates in either WPA-PSK mode (Pre-Shared Key or WPA-Personal) or WPA-802.1x mode (RADIUS or WPA-Enterprise). In the Personal mode, a pre-shared key or passphrase is used for authentication. In the Enterprise mode, which is more difficult to configure, the 802.1 x RADIUS servers and an Extensible Authentication Protocol (EAP) are used for authentication.

**Pre-Shared Key Format:** select Passphrase mode or Hex mode for the Pre-Shared Key.

**Pre-Shared Key:** Enter the Pre-Shared via using the Passphrase mode or Hex mode.

**Authentication RADIUS server:** fill the port, IP address and the password of the RADIUS server.

#### **4.4.4 Access Control**

If you know choose "**Allowed Listed**" from Wireless Access Control mode, only chose clients whose wireless MAC address are in the access control list will be able to connect to your Access Point. When "**Deny Listed**" is selected, these wireless clients on the list will not be able to connect the AP.

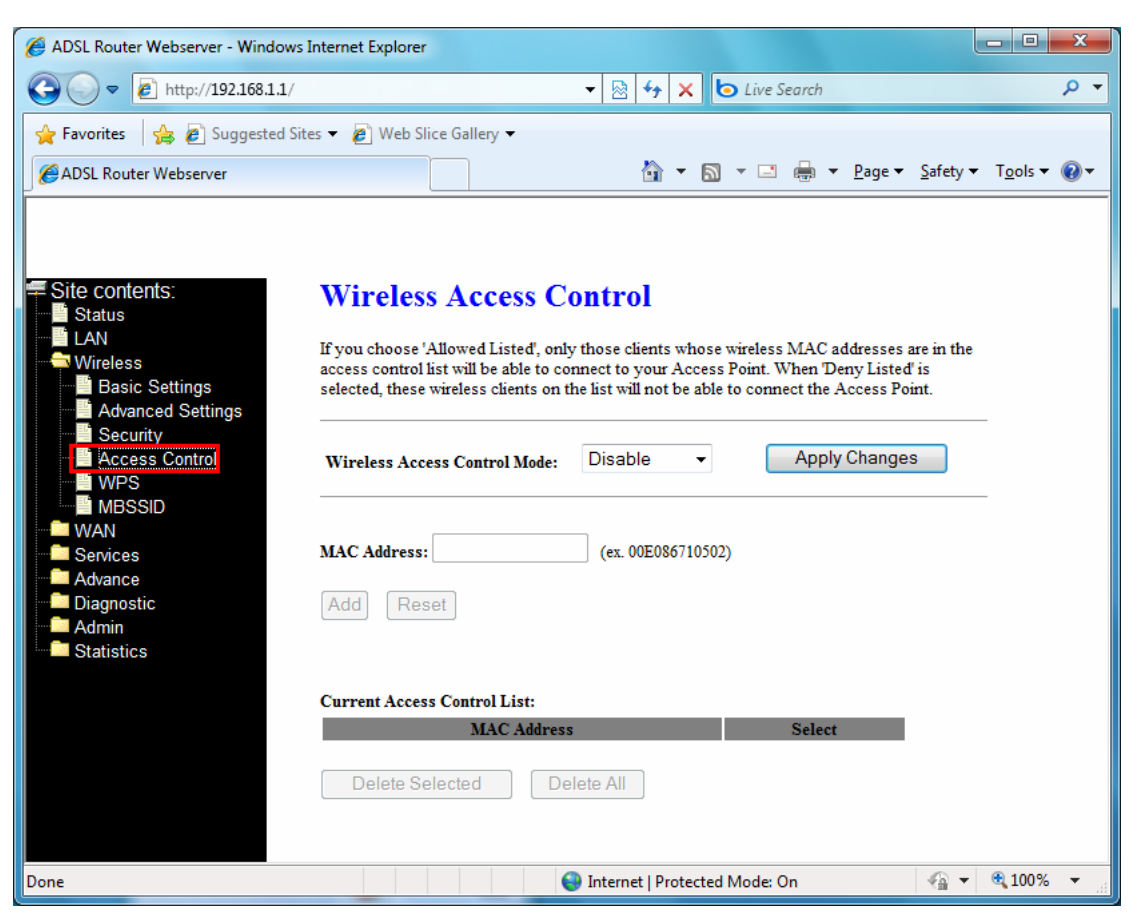

### **4.4.5 WPS**

This page allows you to change the setting for WPS (Wi-Fi Protected Setup). Using this feature could let your wireless client automatically synchronize its setting and connect to the Access Point in a minute without any hassle.

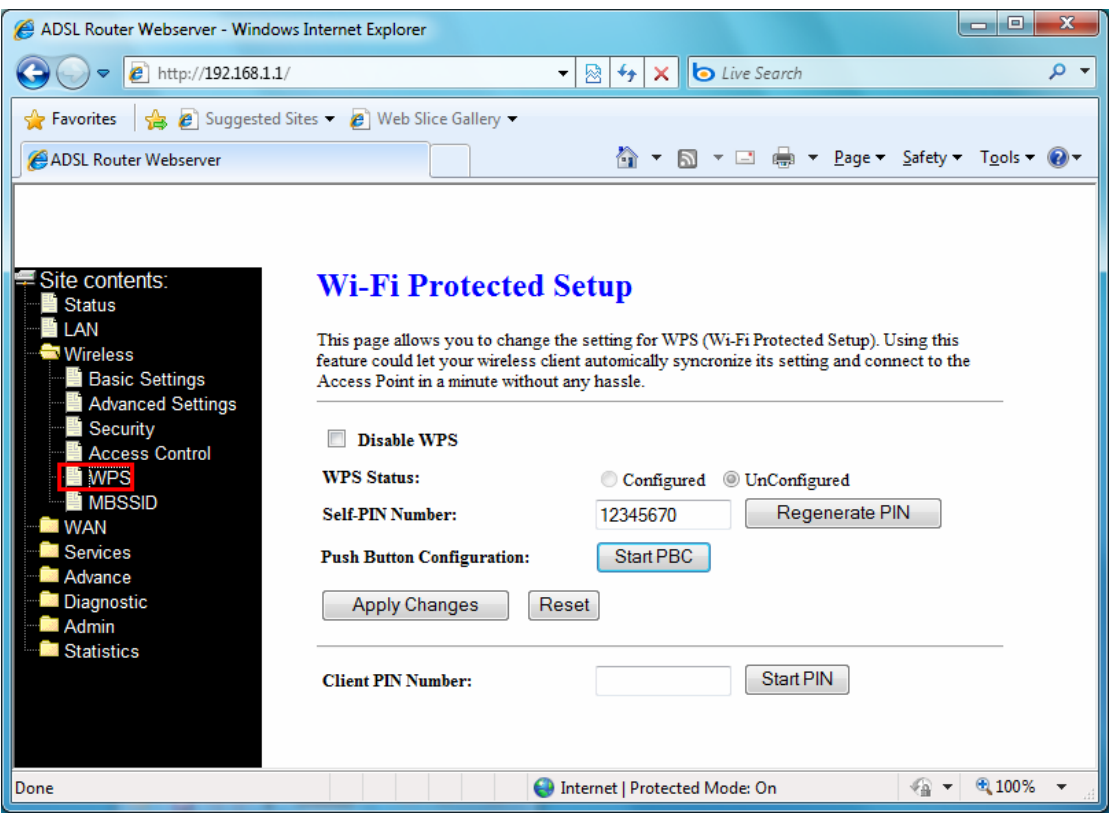

**In PIN method** (PIN-Personal Identification Number), When your 11n router acts as a Registrar, your must enter "**Self-PIN Number**" on WPS config section, this Enrollee PIN code should be provided by the Enrollee. If your 11n router acts as a Enrollee, in WPS config section, the "**Regenerate PIN**" will automatically generate for you. The purpose of PIN code is to provide the security key to Registrar (AP/Server). Therefore, WPS (Wi-Fi Protected Setup) can be established completely.

**In PBC Method** (PBC-Push Button Communication), while the AP router acts as Registrar or Enrollee, and click "**Start PBC**" button, the WPS (Wi-Fi Protected Setup) will establish the connection automatically.

### **4.4.6 MBSSID**

This page allows you to setup wireless multiple BSSID configuration. The Base Service Set Identifier (BSSID) is typically the MAC address if the radio. This Wireless LAN ADSL2+ Router also supports multiple BSSIDs (MBSSID) on a single AP.

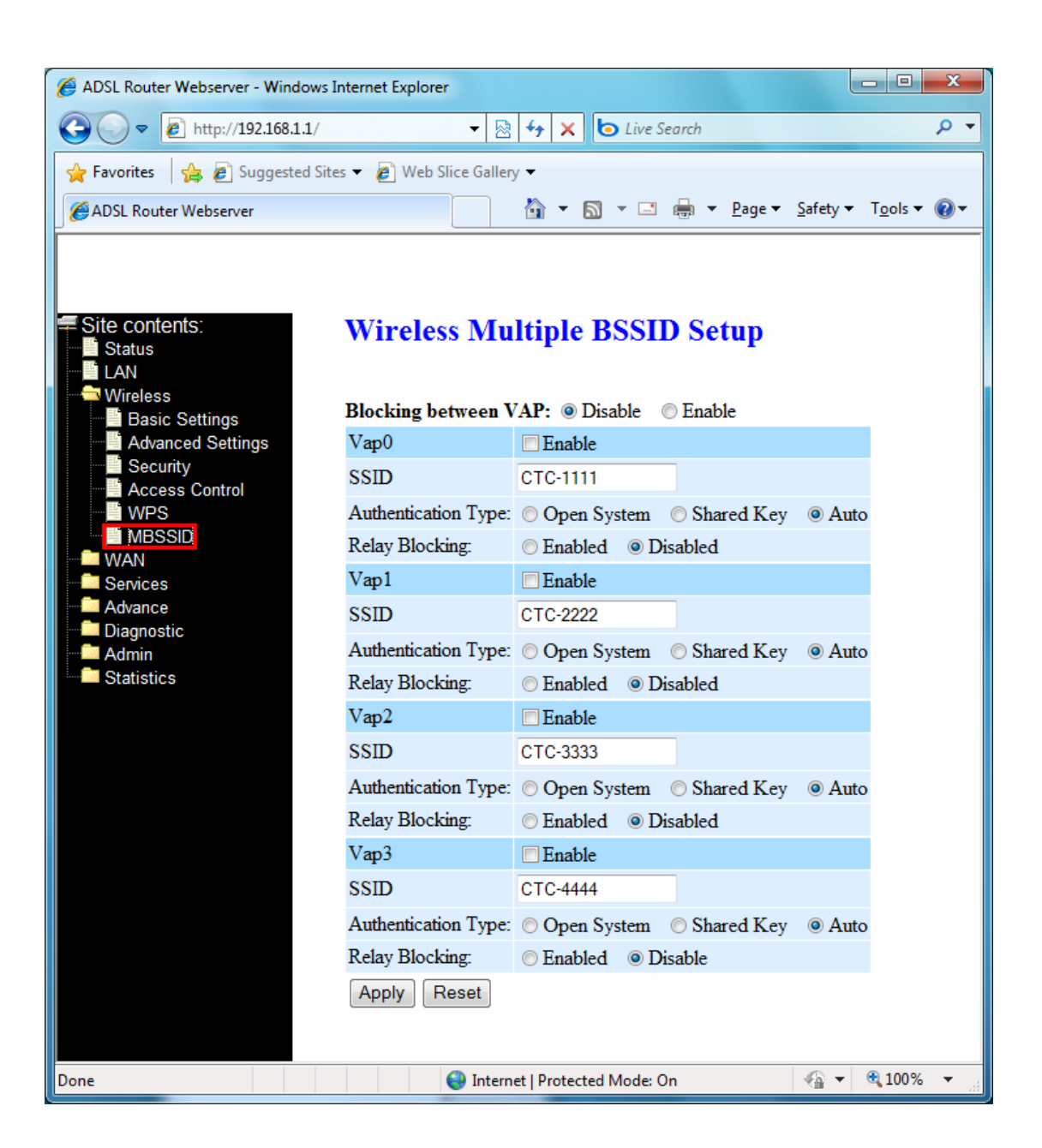

## **4.5 WAN**

There are three sub-menus for WAN configuration: **Channel Config**, **ATM Settings**, and **ADSL Settings**.

### **4.5.1 Channel Configuration**

ADSL router comes with 8 ATM Permanent Virtual Channels (PVCs) at the most. There are mainly three operations for each of the PVC channels: add, delete, and modify. And there are several channel modes to be selected for each PVC channel. For each of the channel modes, the setting is quite different accordingly.

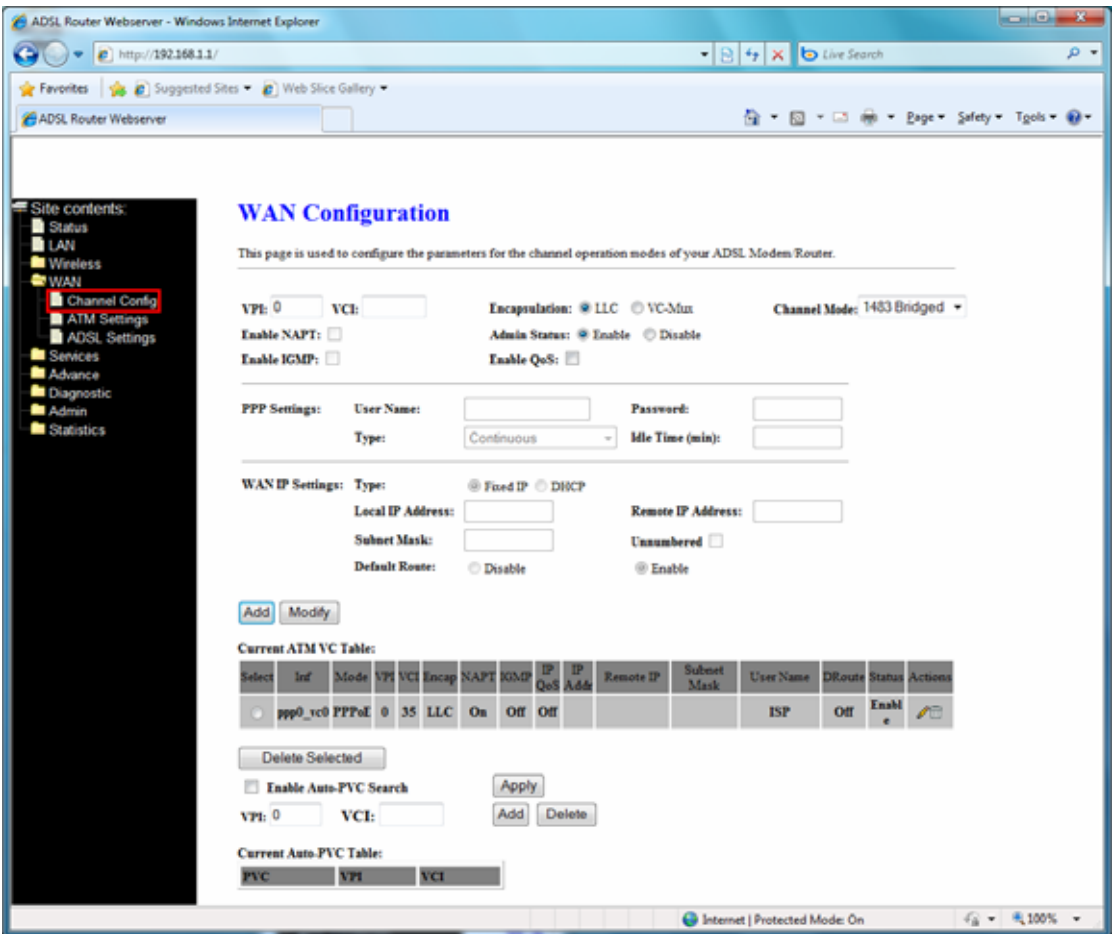

**Add --** Click **Add** to complete the channel setup and add this PVC channel into configuration. **Modify --** Select an existing PVC channel by clicking the radio button at the Select column of the **Current ATM VC Table** before we can modify the PVC channel. After selecting a PVC channel, we can modify the channel configuration at this page. Click **Modify** to complete the channel modification and apply to the configuration.

**Delete --** Select an existing PVC channel to be deleted by clicking the radio button at the Select column of the **Current ATM VC Table**. Click **Delet**e to delete this PVC channel from configuration.

#### **4.5.2 ATM Settings**

This page is for ATM PVC QoS parameters setting. The DSL device supports 4 QoS modes – *CBR*, *rt-VBR*, *nrt-VBR*, and *UBR*.

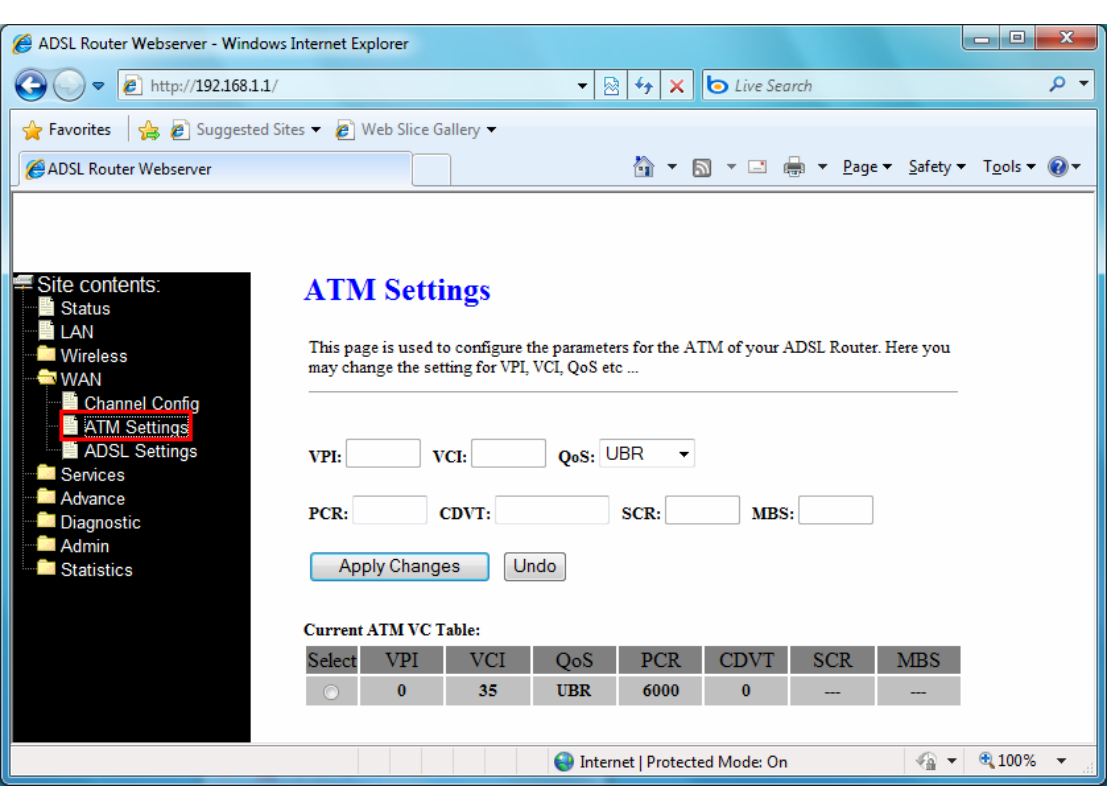

**VPI** -- Virtual Path Identifier. This is read-only field and is selected on the **Select** column in the Current ATM VC Table.

**VCI** -- Virtual Channel Identifier. This is read-only field and is selected on the **Select** column in the Current ATM VC Table. The VCI, together with VPI, is used to identify the next destination of a cell as it passes through to the ATM switch.

**QoS** -- Quality of Server, a characteristic of data transmission that measures how accurately and how quickly a message or data is transferred from a source host to a destination host over a network. The four QoS options are:

*− UBR* (Unspecified Bit Rate): When UBR is selected, the SCR and MBS fields are disabled.

*− CBR* (Constant Bit Rate): When CBR is selected, the SCR and MBS fields are disabled.

*− nrt-VBR* (non-real-time Variable Bit Rate): When nrt-VBR is selected, the SCR and MBS fields are enabled.

*− rt-VBR* (real-time Variable Bit Rate): When rt-VBR is selected, the SCR and MBS fields are enabled.

**PCR** -- Peak Cell Rate, measured in cells/sec., is the cell rate which the source may never exceed.

**SCR** -- Sustained Cell Rate, measured in cells/sec., is the average cell rate over the duration of the connection.